## **Guidelines for attending of Electronic Meeting by Inventech Connect**

Shareholders and proxies wishing to attend the meeting can proceed according to the procedure for submitting the request form to attend the meeting via electronic media as follows :

## **Step for requesting Username & Password from via e-Request system**

1. The Shareholders must submit a request to attend the meeting by Electronic Means via Web Browser at https://app.inventech.co.th/EGCO162423R/#/homepage or scan QR Code  $\frac{1}{2}$ 

steps as shown in the picture

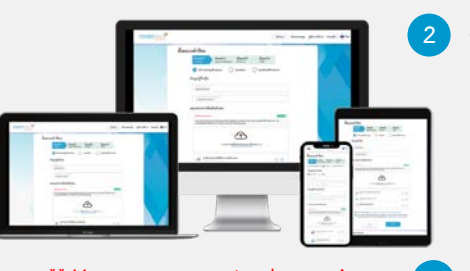

**2 Choose type request for request form to 4 steps Step 1 Fill in the information shown on the registration page Step 2 Fill in the information for verify Step 3 Verify via OTP Step 4 Successful transaction, the system will display information again to verify the exactitude of the information**

**1 Click link URL or scan QR Code in the letter notice Annual General Meeting**

**the same email and phone number \*\* 3**

**Please wait for an email information detail of meeting and Password \*\* Merge user accounts, please using** 

2. For Shareholders who would like to attend the Meeting either through the Electronic Means by yourself or proxy who is not the independent directors, please note that the electronic registration will be available from 3 April 2023 at 8:30 a.m. and shall be closed on 12 April 2023 until the end of the meeting.

3. The electronic conference system will be available on 12 April 2023 at 12:00 noon (2 hours before the opening of the meeting). Shareholders or proxy holders shall use the provided Username and Password and follow the instruction manual to access the system.

# **Appointment of Proxy to the Company's Directors**

For Shareholders who authorize one of the Company's Independent Directors to attend and vote on his or her behalf, Shareholders can submit a request to attend the meeting via Electronic Means by following the procedures as detailed in this manual. Shareholders are able to send the proxy form together with the required documents to the Company by mail to the following address or the email: **[cs@egco.com](mailto:cs@egco.com)**. However, the proxy form and required documents shall be delivered to the Company by 11 April 2023 at 5.00 p.m.

### **Corporate Secretary Division**

#### **Electricity Generating Public Company Limited**

**EGCO Tower, 16th Floor, 222 , Vibhavadi Rangsit Rd., Tungsonghong, Laksi, Bangkok 10210**

## **If you have any problems with the software, please contact Inventech Call Center**

02-931-9130

@inventechconnect

The system available during 3 - 12 April 2023 at 08.30 a.m. – 05.30 p.m.

**(Specifically excludes holidays and public holidays)**

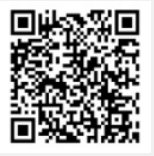

**Report a problem @inventechconnect**

## **Installation Guide for Webex Meetings**

For Shareholders use via PC/Laptop is not install application, for use via Mobile are install steps as follows.

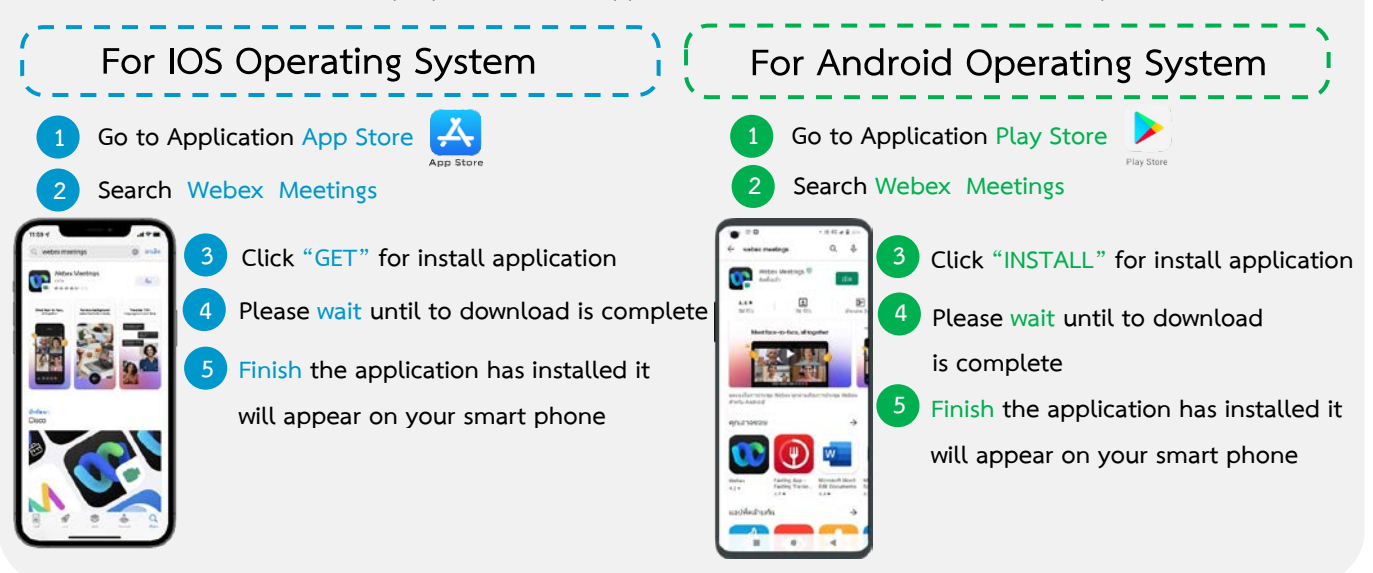

#### **Step for registration for attending the meeting (e-Register)**

- **1 Click registration link URL for join meeting from email approve**
- **2 Get Username and password or request OTP to login**
- **3 Click "Register" button the system has already registered and counted**
- **4 Then c lick "Join Attendance" button**
- **5 Click "Watch Meeting" button**

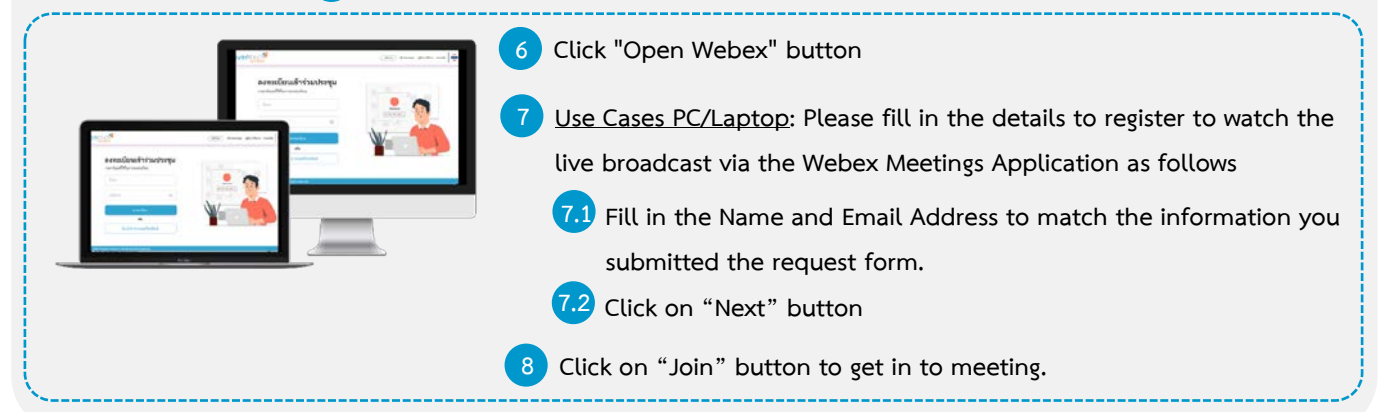

**6 Use Cases Mobile/iPad: Please fill in the details to register to watch the live broadcast via the Webex Meetings Application as follows** ลงทะเบียนเข้าร่วมประชุม **6.1 Fill in the Name and Email Address to match the information you submitted the request form. 6.2 Click on "OK" button 7 Click on "Allow" for accept access for application 8 Click on "Join" button to get in to meeting.**

### **Step voting process (e-Voting)**

Attachment # 9

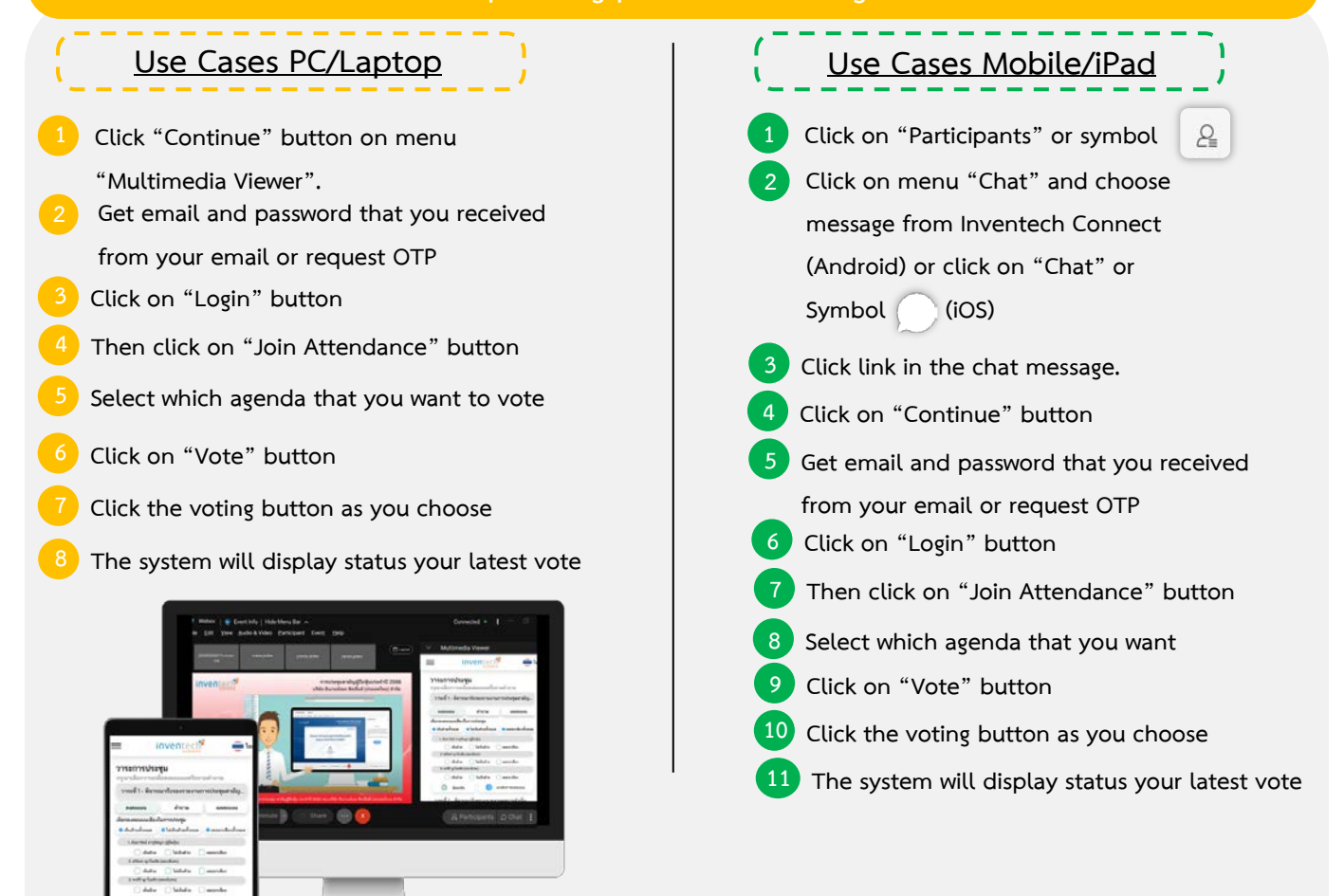

**To cancel the last vote, please press the button "Cancel latest vote (This means that your most recent vote will be equal to not voting, or your vote will be determined by the agenda result) Shareholders can conduct a review of the votes on an agenda basis. When the voting results are closed.**

# **Step to ask questions via Inventech Connect** Select which agenda **Type the question then click "Send" 2 Ask the question via video Click on "Conference" Click on "OK" for confirm your queue Please wait for the queue for you then you can open microphone and camera Click on "Question" button Ask a question**

#### **Installation Guide for Webex Meetings and How to use Inventech Connect**

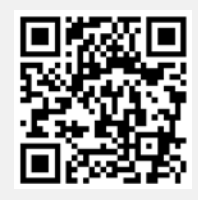

**User Manual e-Request User Manual e-Vote**

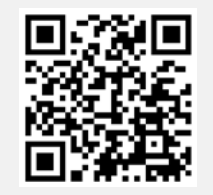

**\* Note: Operation of the electronic conferencing system and Inventech Connect systems. Check internet of shareholder or proxy include equipment and/or program that can use for best performance. Please use equipment and/or program as the follows to use systems.**

**1. Internet speed requirements**

- **- High-Definition Video: Must be have internet speed at 2.5 Mbps (Speed internet that recommend).**
	- **- High Quality Video: Must be have internet speed at 1.0 Mbps.**
	- **- Standard Quality Video : Must be have internet speed at 0.5 Mbps.**
	- **2. Equipment requirements.**
		- **- Smartphone/Tablet that use IOS or android OS.**
		- **- PC/Laptop that use Windows or Mac OS.**
	- **3. Requirement Browser Chrome (Recommend) / Safari / Microsoft Edge**

**\*\* The system does not supported internet explorer.**

**You can check the supported device versions at [https://help.webex.com/en-us/article/nki3xrq/Webex-](https://help.webex.com/en-us/article/nki3xrq/Webex-Meetings-Suite-System-Requirements)**

**[Meetings-Suite-System-Requirements](https://help.webex.com/en-us/article/nki3xrq/Webex-Meetings-Suite-System-Requirements) or scan the QR Code**

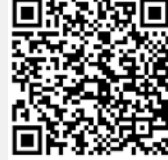

#### Attachment # 9

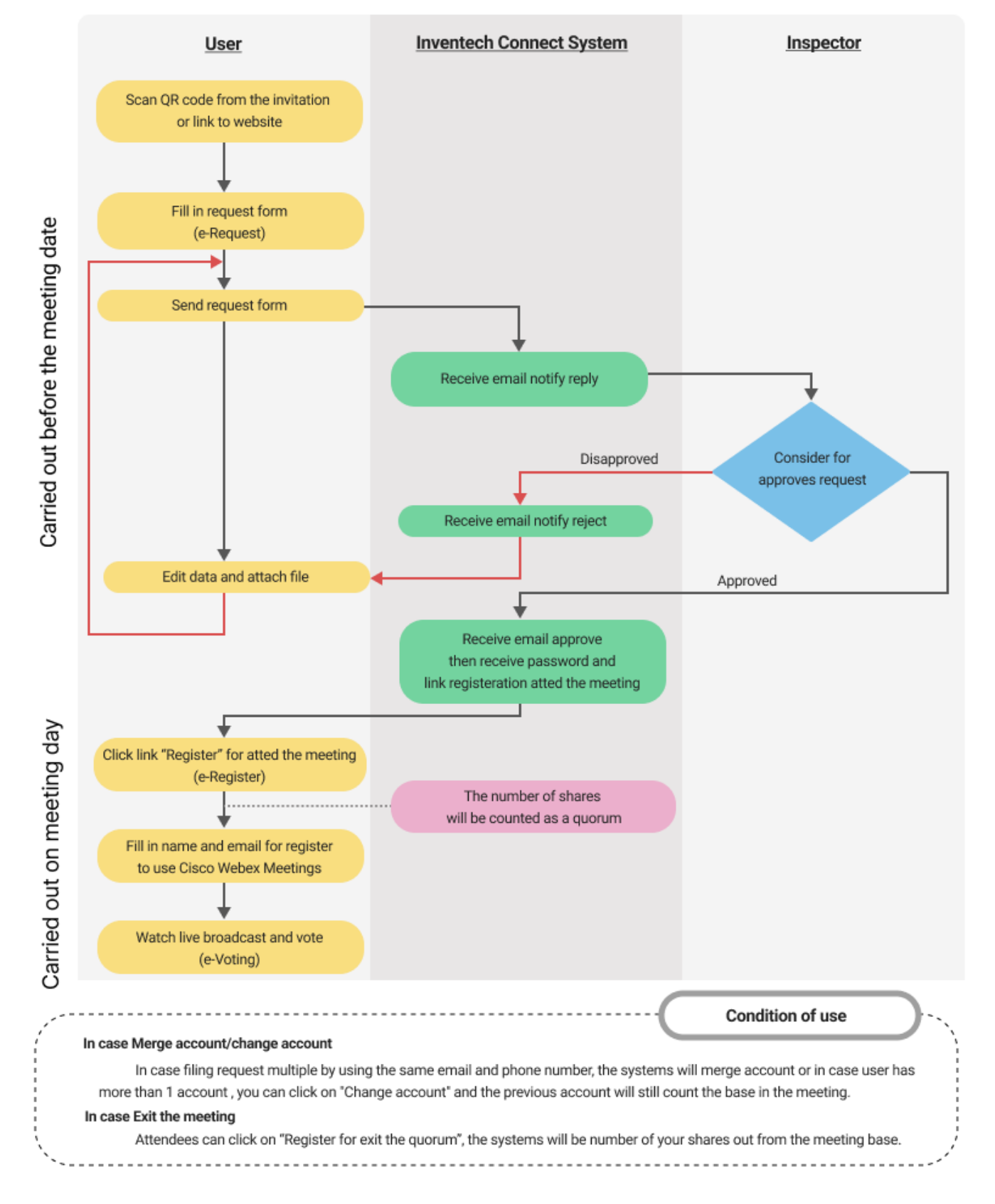

## **Guidelines for attending of Electronic Meeting**